When your letter is complete, go to the Mailings tab and select Step by Step Mail Merge Wizard from the

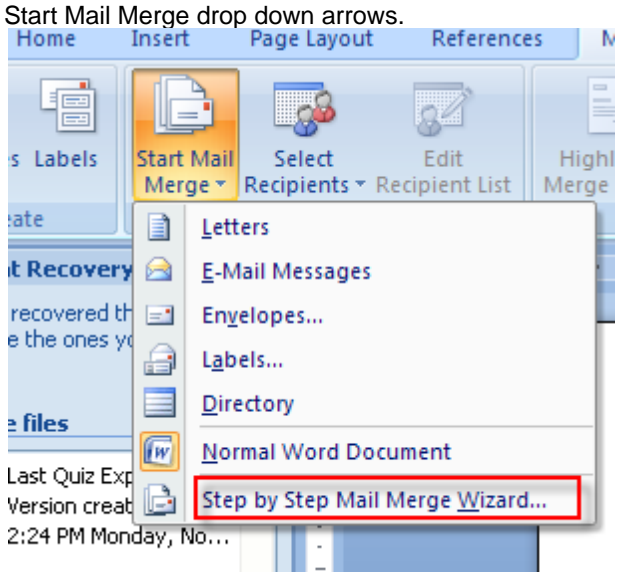

Right now, we are working on a letter, so that's what we select:

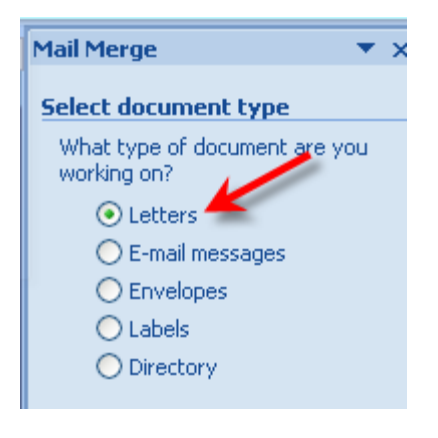

Click Next Step

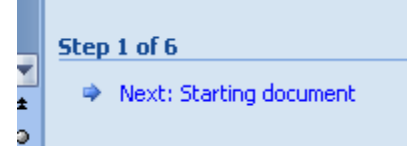

Since our letter is open, we choose the current document

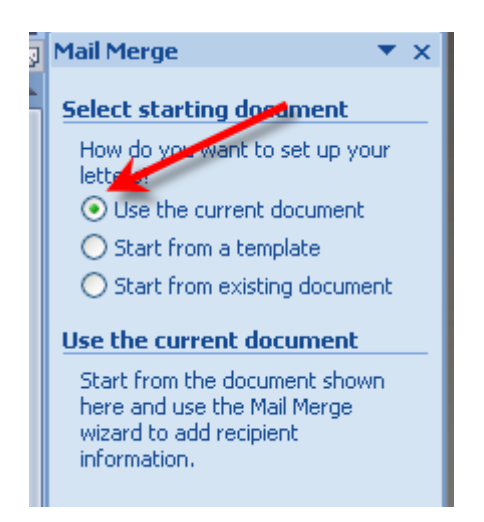

## Click Next Step

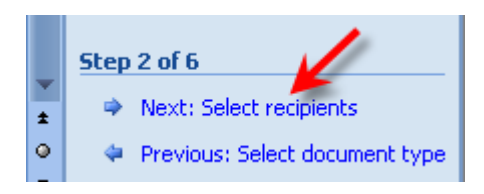

Since we have an existing list, we choose that option and go to Browse

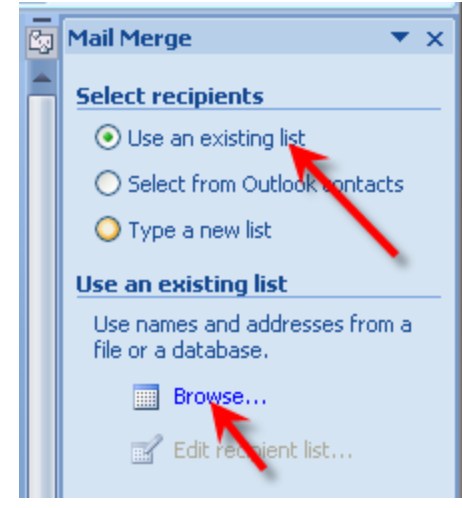

# Browse to your database

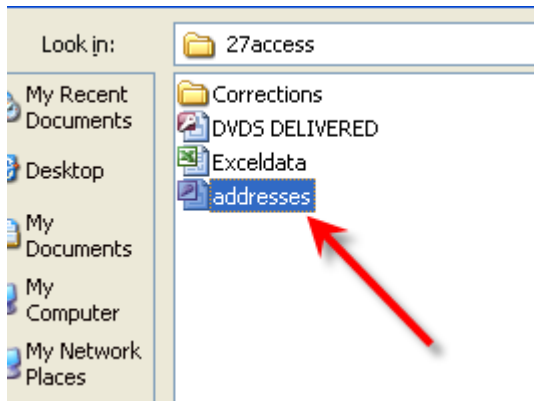

This window opens – you can check or uncheck recipients

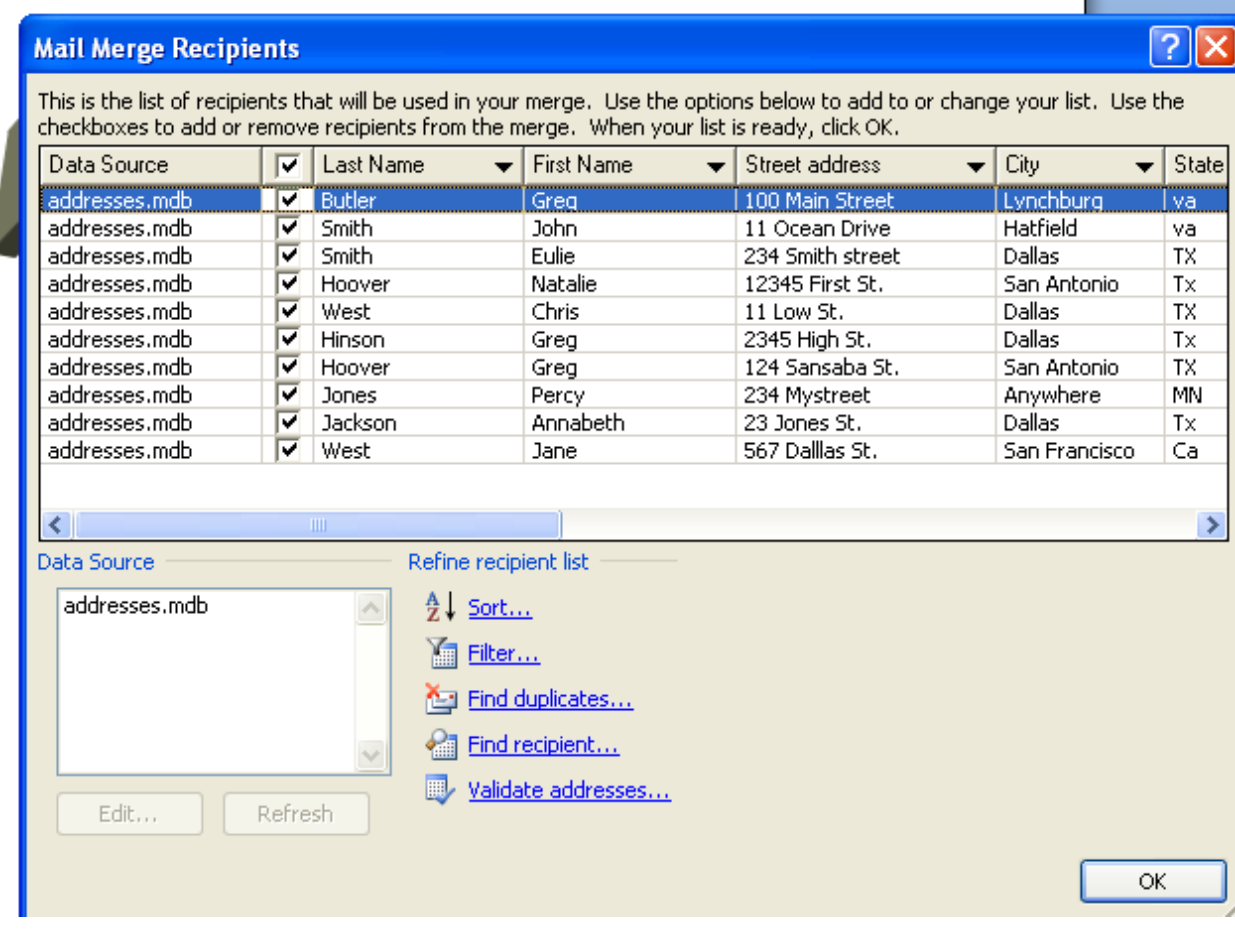

Next Step

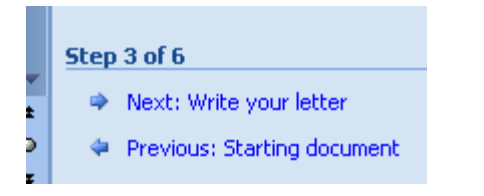

Go to Write your Letter and click More Items:

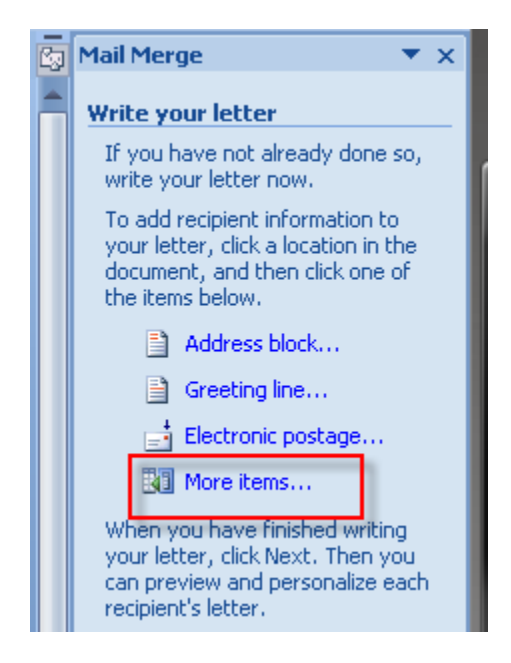

Choose the fields you wish to insert – make sure your cursor is in the right place before you insert the field

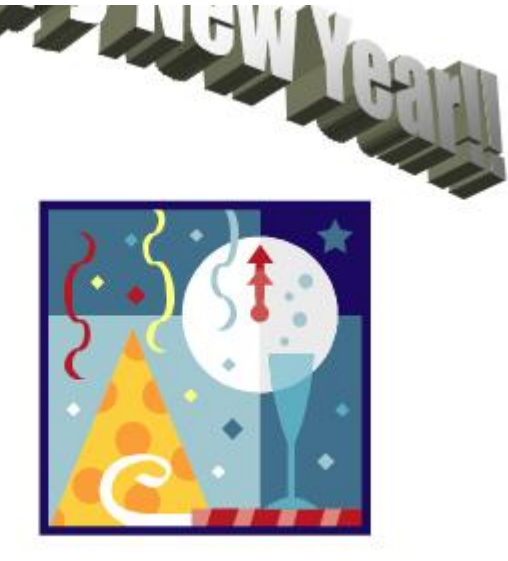

Dear «First\_Name»

#### Next Step

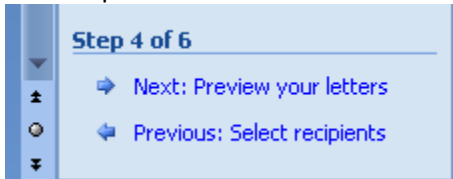

### You can preview the recipients

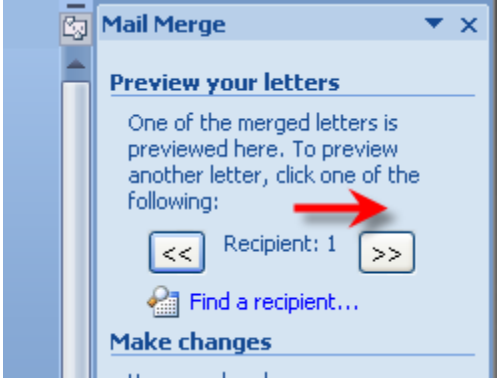

### Go Next Step

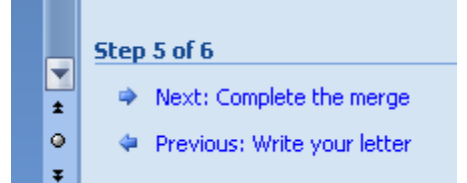

#### To edit individual letters

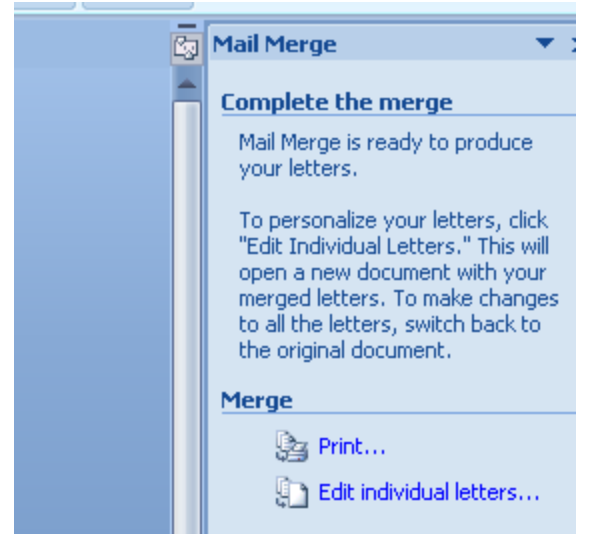

#### Choose Merge to New Documents

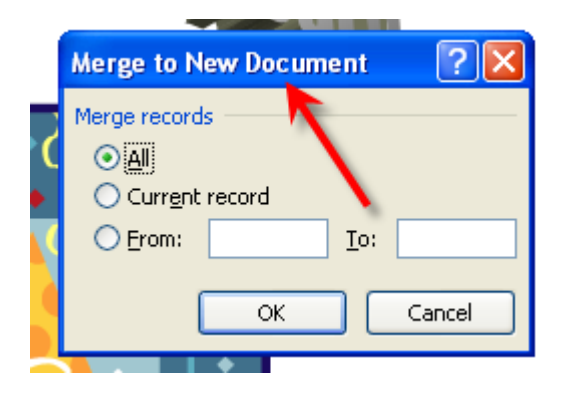

All of your merged letters will appear as you scroll

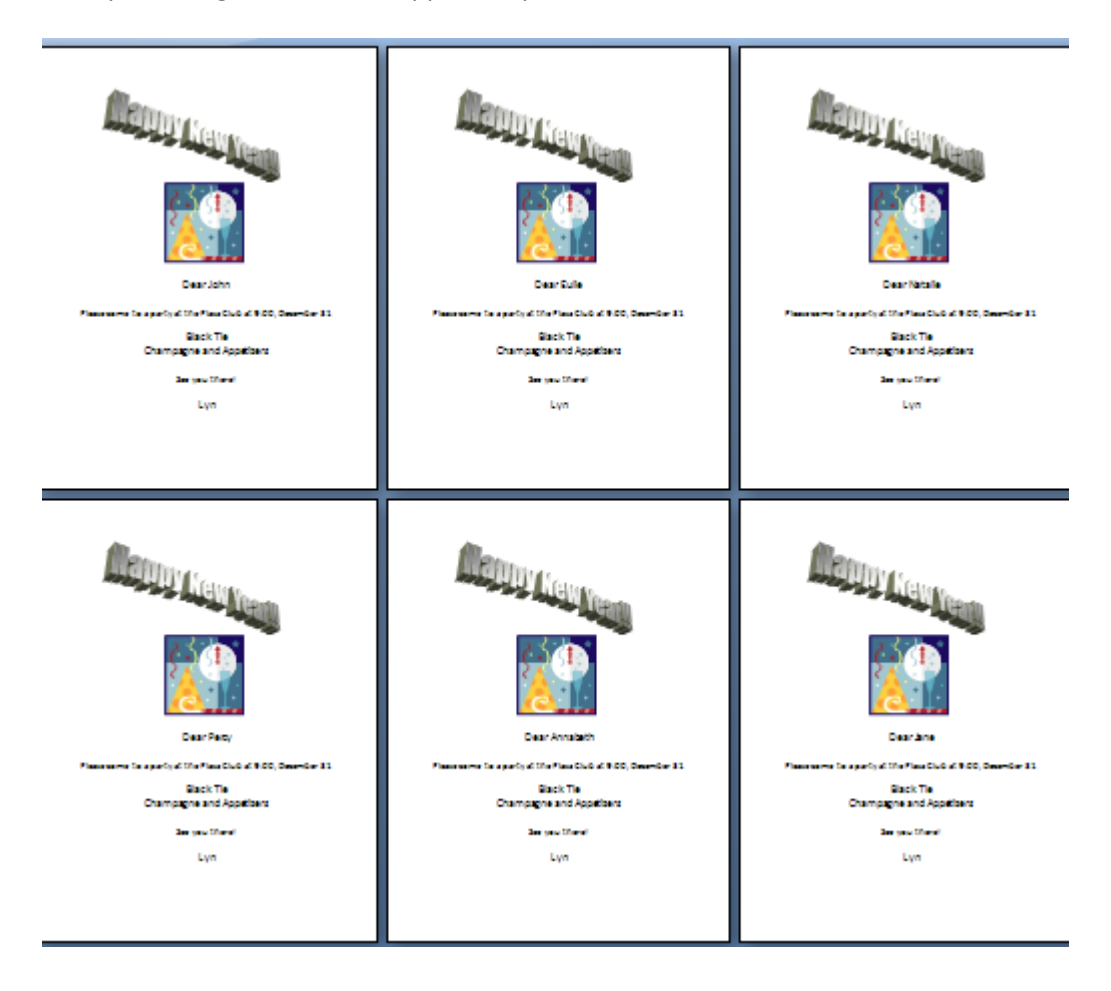